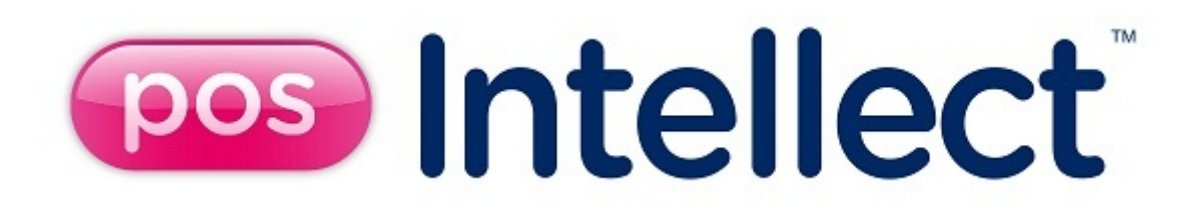

# Руководство оператора

Last update 06/05/2020

# Содержание

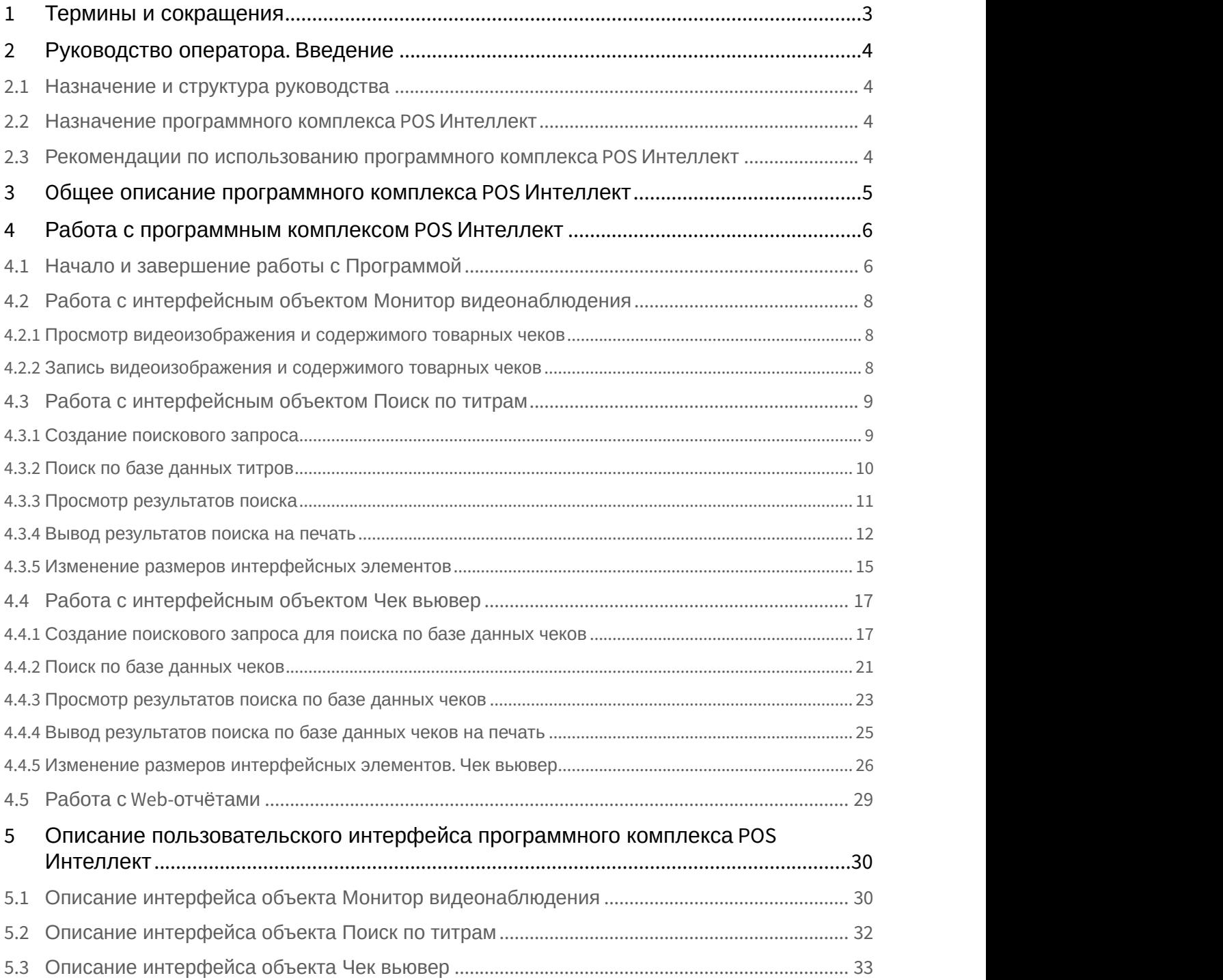

### <span id="page-2-0"></span>1 Термины и сокращения

В настоящем документе POS *Интеллект*: *Руководство оператора* определены следующие термины и сокращения:

- 1. Руководство настоящий документ POS Интеллект: Руководство оператора
- 2. Программа программа POS *Интеллект*
- 3. Монитор видеонаблюдения интерфейсное окно, предназначенное для вывода и управления Окнами видеонаблюдения
- 4. Окно видеонаблюдения интерфейсное окно, в котором отображается видеоизображение, поступающее с видеокамеры наблюдения, а также данных товарных чеков
- 5. БД титров база данных титров
- 6. БД чеков база данных чеков

# <span id="page-3-0"></span>2 Руководство оператора. Введение

### **На странице:**

- [Назначение и структура руководства](#page-3-1)
- [Назначение программного комплекса](#page-3-2) [POS](#page-3-2) [Интеллект](#page-3-2)
- [Рекомендации по использованию программного комплекса](#page-3-3) [POS](#page-3-3) [Интеллект](#page-3-3)

### <span id="page-3-1"></span>2.1 Назначение и структура руководства

Настоящее руководство POS *Интеллект*: *Руководство оператора* является справочно-информационным пособием и предназначено для пользователей программного комплекса POS *Интеллект*

### <span id="page-3-2"></span>2.2 Назначение программного комплекса POS Интеллект

Программный комплекс POS *Интеллект* предназначен для контроля кассовых операций в сфере розничной торговли и обладает следующими функциональными возможностями:

- 1. Синхронный просмотр в режиме реального времени видеоизображения с камеры видеонаблюдения, содержимого товарного чека и событий кассового терминала
- 2. Синхронная запись видеоизображения с камеры видеонаблюдения, содержимого товарного чека и событий кассового терминала
- 3. Система пользовательских запросов, позволяющая производить поиск в архиве видеозаписей по содержимому товарного чека и событиям системы
- 4. Интеграция с популярными POS-терминалами.
- 5. Возможность создания, просмотра и обработки сводных и детализированных отчётов по событиям кассового терминала в подсистеме Web-отчётов Intellect Web Report System.

### <span id="page-3-3"></span>2.3 Рекомендации по использованию программного комплекса POS Интеллект

Для корректной работы с программным комплексом POS *Интеллект* рекомендуется выполнять следующие требования:

- 1. Соблюдать требования должностных инструкций
- 2. Использовать Программу только по прямому назначению
- 3. Не использовать на базовых компьютерах с установленной Программой стороннее программное обеспечение, не являющееся компонентами Программы

### <span id="page-4-0"></span>3 Oбщее описание программного комплекса POS Интеллект

Программный комплекс POS *Интеллект* включает в себя следующие компоненты:

- 1. Базовую версию программного комплекса *Интеллект Интеллект* (базовый).
- 2. Модуль кассовых операций

Модуль кассовых операций выполняет следующие функции:

- 1. Реализует функциональные возможности синхронного просмотра в режиме реального времени видеоизображения с камеры видеонаблюдения, содержимого товарного чека и событий кассового терминала
- 2. Реализует функциональные возможности синхронной записи видеоизображения с камеры видеонаблюдения, содержимого товарного чека и событий кассового терминала
- 3. Реализует функциональные возможности системы пользовательских запросов, позволяющей производить поиск в архиве видеозаписей по содержимому товарного чека и событиям кассового терминала
- 4. Обеспечивает пользовательские интерфейсы для следующих функциональных модулей:
	- a. **Монитор** (модуль вывода видеоизображения и титров), которому соответствует интерфейсный объект **Монитор**
	- b. **Поиск по титрам** (модуль поиска по титрам), которому соответствует интерфейсный объект **Поиск по титрам**
	- c. **Чек вьювер** (модуль поиска по событиям), которому соответствует интерфейсный объект **Чек вьювер**

В программном комплексе POS *Интеллект* используются следующие базы данных:

- 1. Внутренняя база данных сервера. Содержит информацию о настройках системы, а также данные о зарегистрированных системой событиях.
- 2. База данных титров. Содержит данные с кассовых терминалов.
- 3. База данных чеков. Содержит данные с кассовых терминалов.

Базы данных имеют формат MS SQL. Список версий MS SQL Server, поддерживаемых в ПК POS *Интеллект*, аналогичен списку поддерживаемых версий для ПК *Интеллект*.

Модуль кассовых операций использует модуль **Титрователь**, который по умолчанию инсталлируется вместе с компонентами платформы *Интеллект* (базовый). Программный модуль **Титрователь** накладывает на видеоизображение, поступающее от камеры видеонаблюдения, данные товарного чека. Результат данной операции добавляется в базу данных титров (с помощью программного модуля **Титрователь**) и базу данных чеков (с помощью программного модуля **POS-терминал**), а также выводится через интерфейсный объект **Монитор**.

Модуль поиска по титрам позволяет производить поиск по базе данных титров, а модуль поиска по событиям позволяет производить поиск по базе данных чеков. База данных титров и база данных чеков хранятся в папке, указанной при настройке MS SQL Server – см. информацию на сайте производителя, [http://www.microsoft.com](http://www.microsoft.com/).

Архив видеозаписей хранится в папке, заданной при настройке программного комплекса *Интеллект* (базовый) – см. документ [Программный комплекс Интеллект](https://doc.axxonsoft.com/confluence/pages/viewpage.action?pageId=83500164)[:](https://doc.axxonsoft.com/confluence/pages/viewpage.action?pageId=83500164) [Руководство администратора](https://doc.axxonsoft.com/confluence/pages/viewpage.action?pageId=83500164).

Функциональные возможности программного комплекса POS *Интеллект* определяются ключевым файлом intellect.sec программного комплекса *Интеллект* (базовый) – см. документ [Программный комплекс Интеллект](https://doc.axxonsoft.com/confluence/pages/viewpage.action?pageId=83500164)[:](https://doc.axxonsoft.com/confluence/pages/viewpage.action?pageId=83500164) [Руководство администратора](https://doc.axxonsoft.com/confluence/pages/viewpage.action?pageId=83500164).

## <span id="page-5-0"></span>4 Работа с программным комплексом POS Интеллект

## <span id="page-5-1"></span>4.1 Начало и завершение работы с Программой

Перед началом работы с Программой рекомендуется проверить работоспособность всех компонент Системы: соединений, видеокамер и т.д.

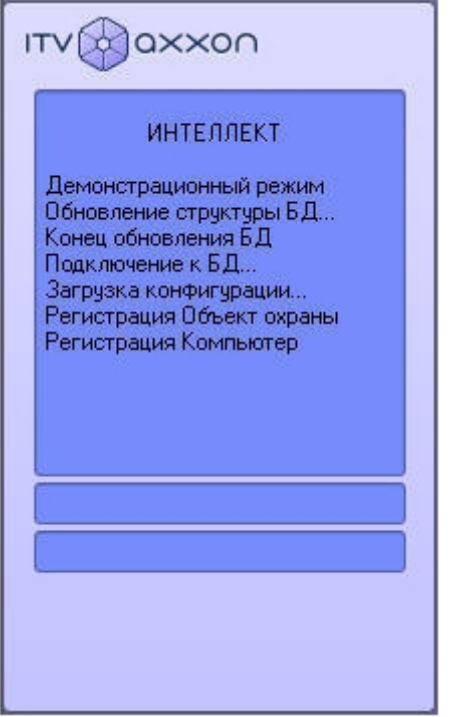

Запуск Программы может производиться следующими способами:

- 1. Автоматически. Программа запускается автоматически, непосредственно по окончанию загрузки операционной системы.
- 2. Вручную. Для запуска Программы в ручном режиме необходимо выбрать пункт «Клиентское рабочее место» в меню «Пуск» Windows (Пуск/Программы/Интеллект/Клиентское рабочее место) или же использовать соответствующий ярлык на рабочем столе.

Запуск Программы может быть ограничен паролем. В таком случае потребуется ввести пароль при запуске Программы.

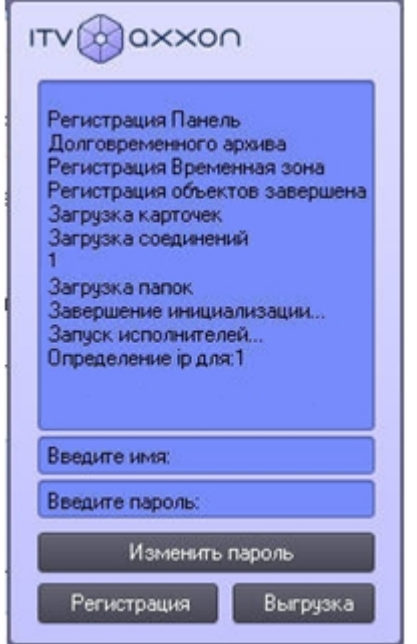

Для завершения работы Программы необходимо произвести следующие действия:

- 1. Подвести курсор мыши в правый верхний угол экрана, после чего появится главная панель управления программой.
	-
- 2. На панели управления программы щелкнуть значок . 3. В отобразившемся меню выбрать пункт **Завершение работы**.

Начнется процесс выгрузки Программы, при соответствующих настройках будет запрошен пароль.

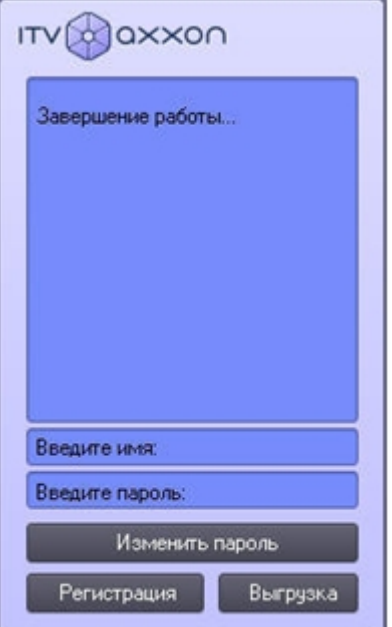

данном случае пункт **Завершение работы** в меню отображаться не будет.

Запуск и завершение работы Программы подробно описаны в документе [Программный комплекс Интеллект](https://doc.axxonsoft.com/confluence/pages/viewpage.action?pageId=136937896)[.](https://doc.axxonsoft.com/confluence/pages/viewpage.action?pageId=136937896) **Примечание.**<br>При соответствующих настройках выгрузка (завершение работы) Программы может быть запрещена. В<br>данном случае пункт **Завершение работы** в меню отображаться не будет.<br>Запуск и завершение работы Программы подроб

## <span id="page-7-0"></span>4.2 Работа с интерфейсным объектом Монитор видеонаблюдения

Интерфейсный объект **Монитор видеонаблюдения** предназначен для синхронного просмотра в режиме реального времени / записи видеоизображения с камеры видеонаблюдения и содержимого товарного чека.

### <span id="page-7-1"></span>4.2.1 Просмотр видеоизображения и содержимого товарных чеков

Синхронный просмотр в режиме реального времени видеоизображения с камеры видеонаблюдения и содержимого товарного чека осуществляется с помощью Монитора видеонаблюдения.

Видеоизображение выводится в Окне видеонаблюдения, а данные товарного чека накладываются на изображение.

#### **Примечание**

По умолчанию время возникновения титров (UTC) не отображается. Для отображения времени возникновения титров (UTC) на каждой строке в Мониторе видеонаблюдения необходимо изменить значение ключа **PrintTime** на **1** (подробнее см. [Справочник ключей реестра](https://doc.axxonsoft.com/confluence/pages/viewpage.action?pageId=136938954), подробнее о работе с реестром см. [Работа с системным реестром ОС](https://doc.axxonsoft.com/confluence/pages/viewpage.action?pageId=136938822) [Windows](https://doc.axxonsoft.com/confluence/pages/viewpage.action?pageId=136938822)).

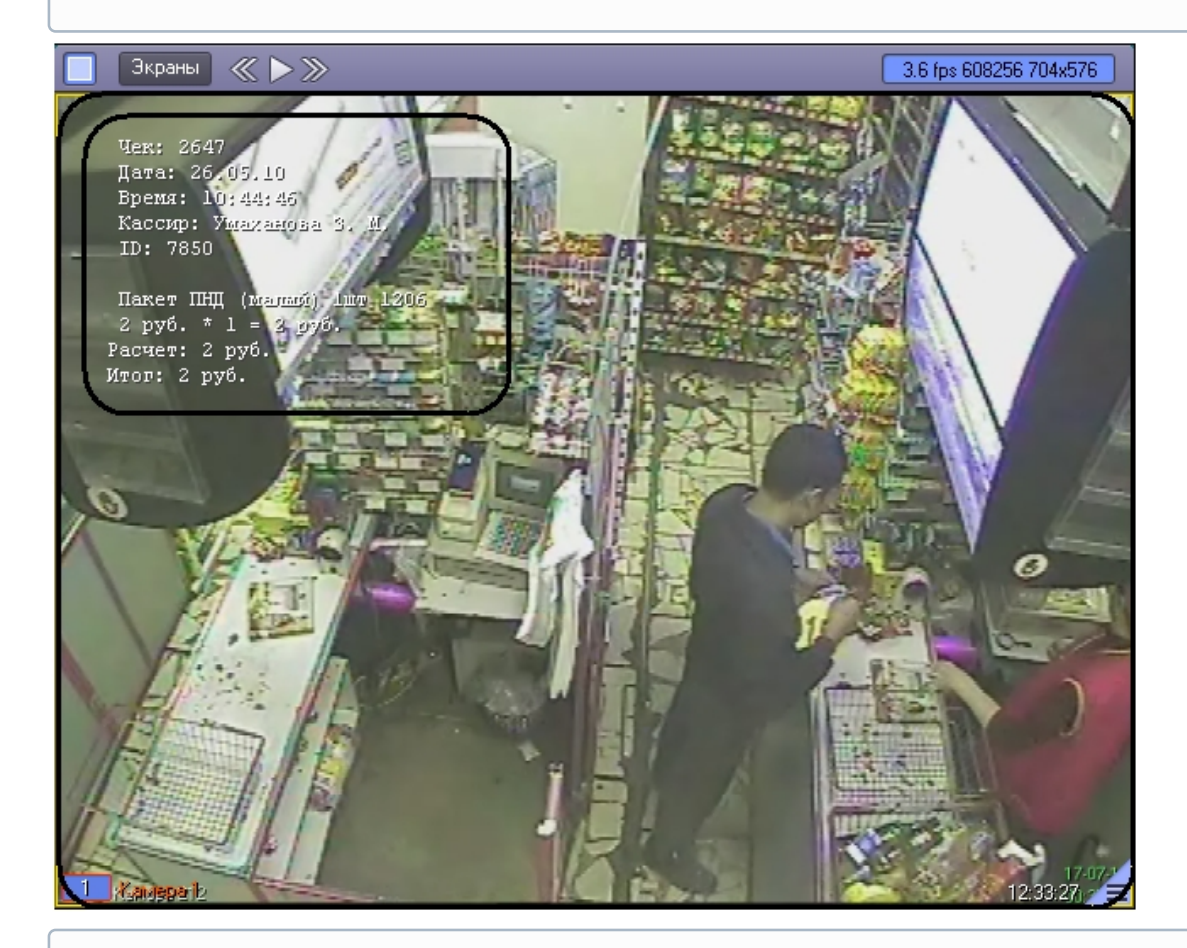

#### **Примечание.**

Подробные сведения о работе с Монитором видеонаблюдения приведены в документе [Программный](https://doc.axxonsoft.com/confluence/pages/viewpage.action?pageId=83499967) [комплекс Интеллект](https://doc.axxonsoft.com/confluence/pages/viewpage.action?pageId=83499967)[:](https://doc.axxonsoft.com/confluence/pages/viewpage.action?pageId=83499967) [Руководство Оператора](https://doc.axxonsoft.com/confluence/pages/viewpage.action?pageId=83499967).

### <span id="page-7-2"></span>4.2.2 Запись видеоизображения и содержимого товарных чеков

Запись видеоизображения с камеры видеонаблюдения и содержимого товарного чека осуществляется с помощью Монитора видеонаблюдения.

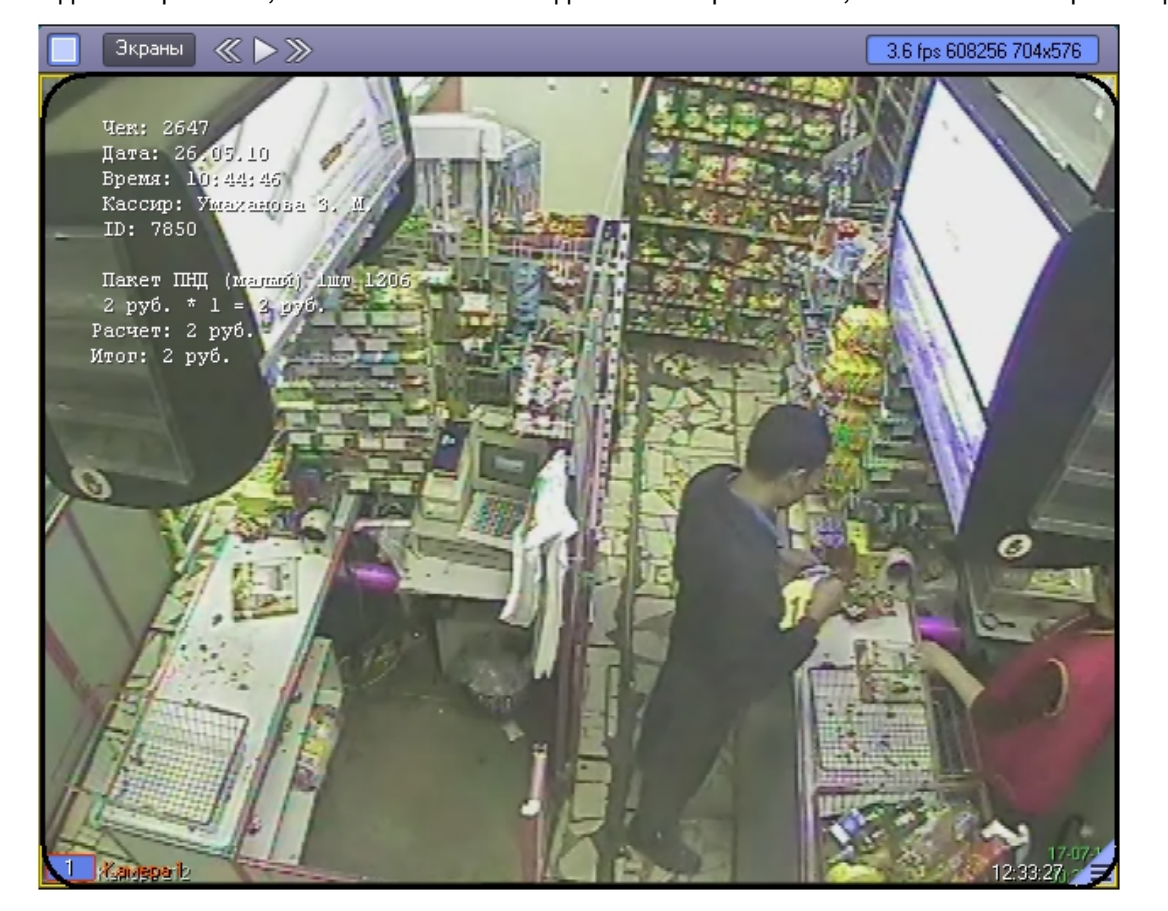

Видеоизображение, включая наложенные данные товарного чека, записывается в архив видеосервера.

#### **Примечание.**

Подробные сведения о работе с Монитором видеонаблюдения приведены в документе [Программный](https://doc.axxonsoft.com/confluence/pages/viewpage.action?pageId=83499967) [комплекс Интеллект](https://doc.axxonsoft.com/confluence/pages/viewpage.action?pageId=83499967)[:](https://doc.axxonsoft.com/confluence/pages/viewpage.action?pageId=83499967) [Руководство Оператора](https://doc.axxonsoft.com/confluence/pages/viewpage.action?pageId=83499967).

## <span id="page-8-0"></span>4.3 Работа с интерфейсным объектом Поиск по титрам

Интерфейсный объект **Поиск по титрам** предназначен для осуществления пользовательских поисковых запросов по базе данных титров.

### <span id="page-8-1"></span>4.3.1 Создание поискового запроса

Перед началом поиска необходимо сформировать требуемый запрос.

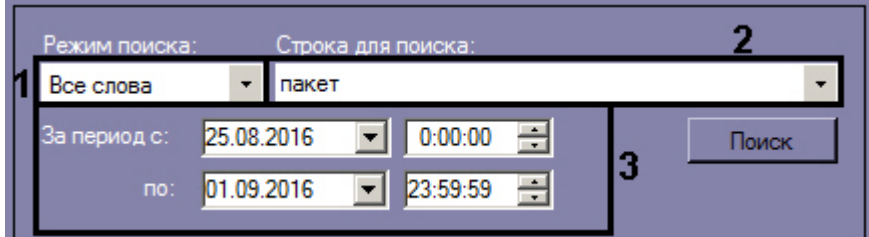

Ключевая фраза для поиска вводится в поле **Строка для поиска** (**2**) и может включать в себя слова целиком, часть слов (подстроку) или словосочетания.

#### **Примечание**

При выборе режима поиска **Все слова** можно использовать регулярное выражение с использованием символа "\*", например: **па\*к\*т\***.

При составлении ключевой фразы для объединения нескольких элементов (слов и/или словосочетаний) можно выбрать из раскрывающегося списка **Режим поиска** один из следующих режимов поиска (**1**):

- 1. **Все слова** для поиска чеков, содержащих все элементы ключевой фразы.
- 2. **Любое из слов** для поиска чеков, содержащих хотя бы один элемент ключевой фразы.
- 3. **Подстрока** для поиска чеков, содержащих указанную подстроку.

Временной интервал поиска данных задается в полях **За период с** и **По** (**3**).

#### **Примечание.**

Процесс создания поискового запроса для программного комплекса *Интеллект* версии 4.9.8 и ниже описан [здесь](https://doc.axxonsoft.com/confluence/pages/viewpage.action?pageId=116261761).

### <span id="page-9-0"></span>4.3.2 Поиск по базе данных титров

После составления поискового запроса, можно осуществить поиск по базе данных титров.

Перед поиском необходимо выбрать титрователи, по данным которых будет производиться поиск, установив флажки напротив требуемых титрователей в таблице состояния титрователей.

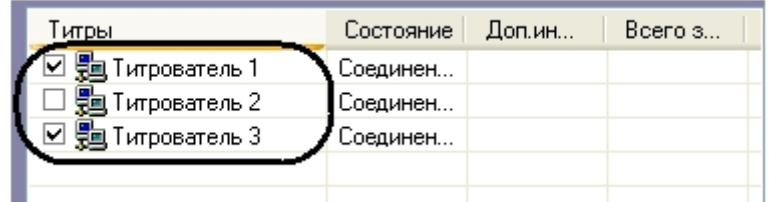

Запуск поиска осуществляется кнопкой **Поиск.**

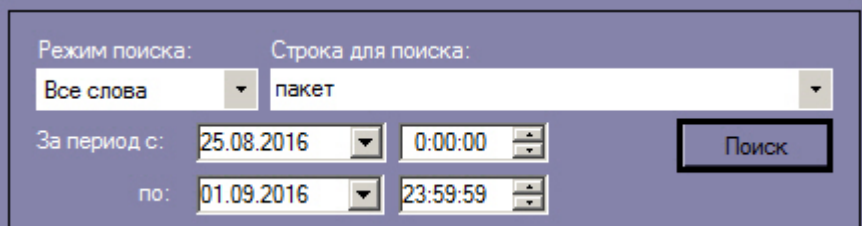

Во время выполнения поиска в таблице состояния титрователей отображается статус поискового запроса (состояние Идет выполнение поискового запроса для всех выбранных титрователей).

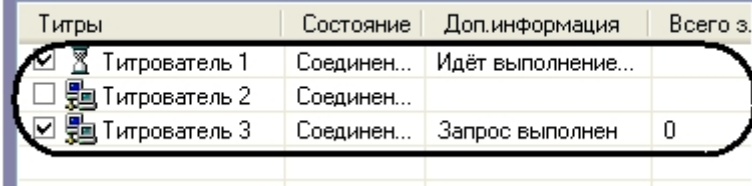

В любой момент времени можно прервать поиск, нажав кнопку **Отмена.**

#### **Примечание.**

Отмена поиска может не работать (зависит от типа используемой в ПК POS *Интеллект* системы управления базами данных).

Поисковый запрос завершается, когда обработаны все выбранные титрователи (состояние **Запрос выполне**н для всех выбранных титрователей). После окончания поиска, в таблице состояния титрователей будут отображены статистические данные по результатам поиска (**Всего записей** – количество найденных записей), а в таблице результатов поиска (транзакции) выведены все найденные транзакции по выбранным титрователям.

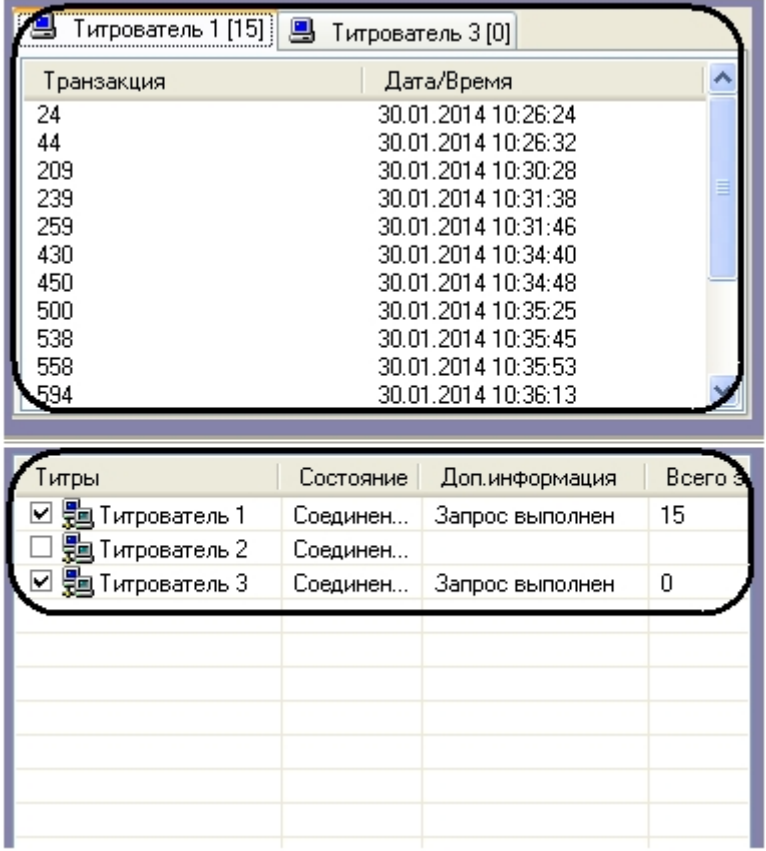

### <span id="page-10-0"></span>4.3.3 Просмотр результатов поиска

Результаты поиска группируются по титрователям и транзакциям.

Чтобы просмотреть результат поиска, следует выбрать вкладку с требуемым титрователем и в таблице результатов поиска (транзакции) выбрать требуемую транзакцию.

Данные соответствующего чека в текстовом виде будут отображены в таблице результатов поиска (содержимое чека). При этом искомая ключевая фраза (или строка, содержащая данную фразу) будет выделена цветом на фоне остальных данных.

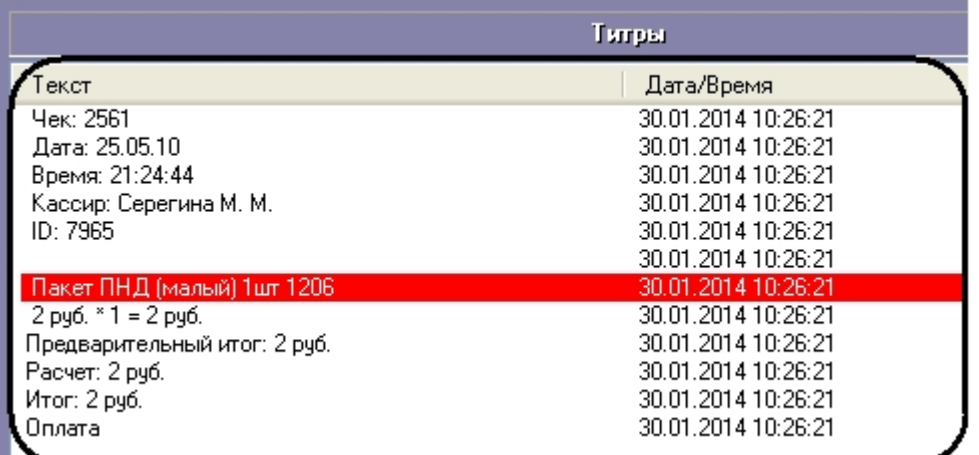

Фрагмент видеоизображения, соответствующий выбранной транзакции, будет выведен в поле результатов поиска (видеофрагмент).

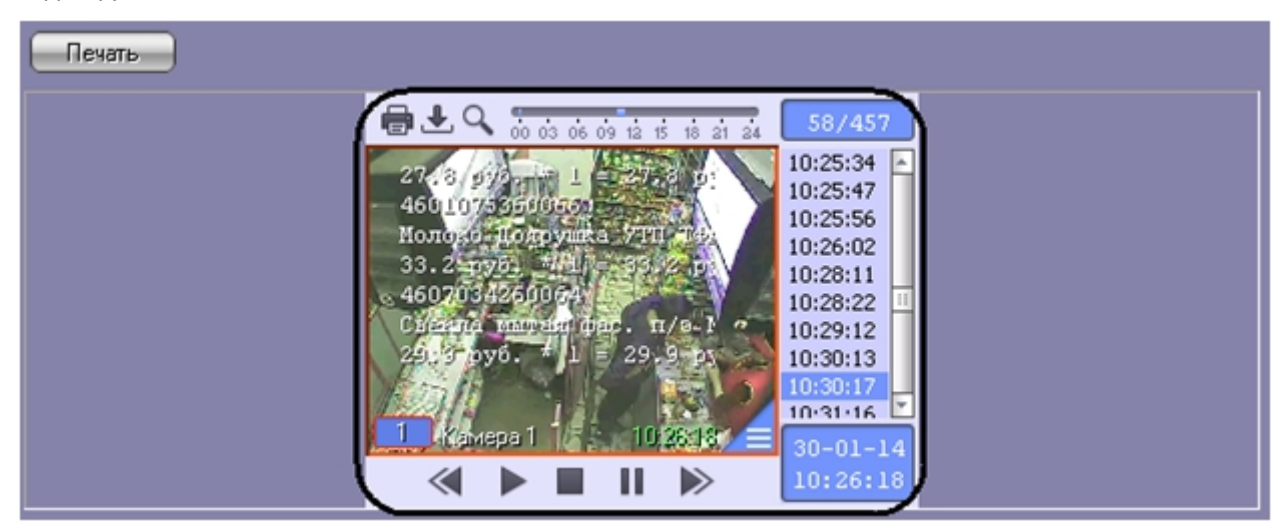

В данном окне доступны функции обработки и экспорта, аналогичные таковым в Мониторе видеонаблюдения. В частности, имеется возможность осуществлять экспорт роликов вместе с наложенными титрами. Подробнее об использовании функций Монитора видеонаблюдения см. *Программный комплекс Интеллект*. *Руководство Оператора* (наиболее актуальная версия данного документа доступна в хранилище документации [AxxonSoft](https://doc.axxonsoft.com/confluence/display/ASdoc/AxxonSoft+documentation+repository) [documentation repository](https://doc.axxonsoft.com/confluence/display/ASdoc/AxxonSoft+documentation+repository)).

### <span id="page-11-0"></span>4.3.4 Вывод результатов поиска на печать

Результаты поиска, включая скриншот фрагмента видеозаписи, могут быть выведены на печать, а также экспортированы в распространенные форматы.

Для вывода результатов поиска на печать предназначена кнопка **Печать.**

### **Примечание.**

Доступность данной функции зависит от настроек программы, кнопка **Печать** может отсутствовать.

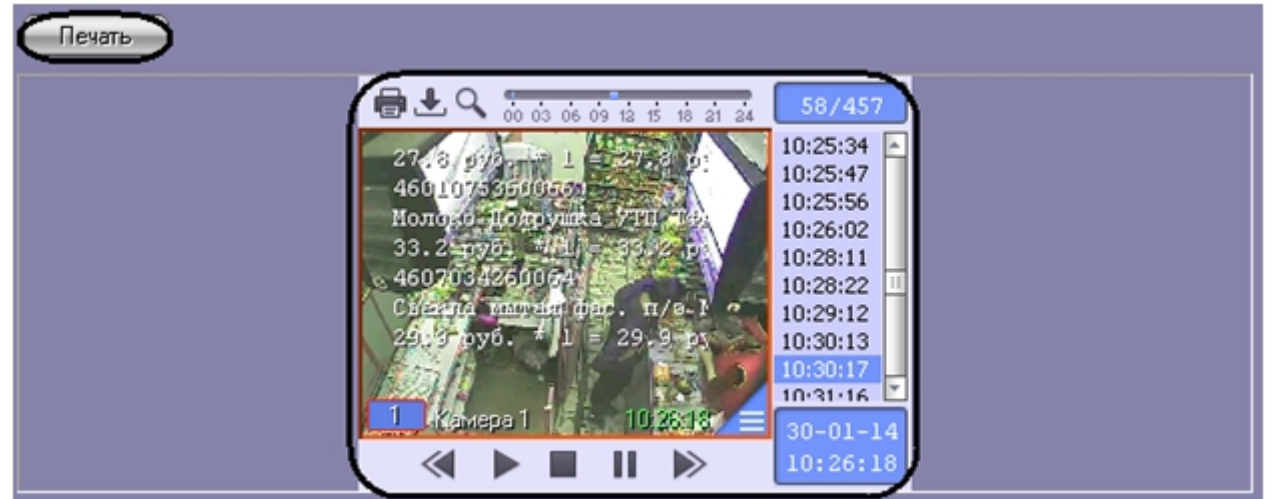

Отчет по результатам поиска будет автоматически сгенерирован и открыт в новом окне.

# Intellect®

#### Дата создания отчета: 30.01.2014

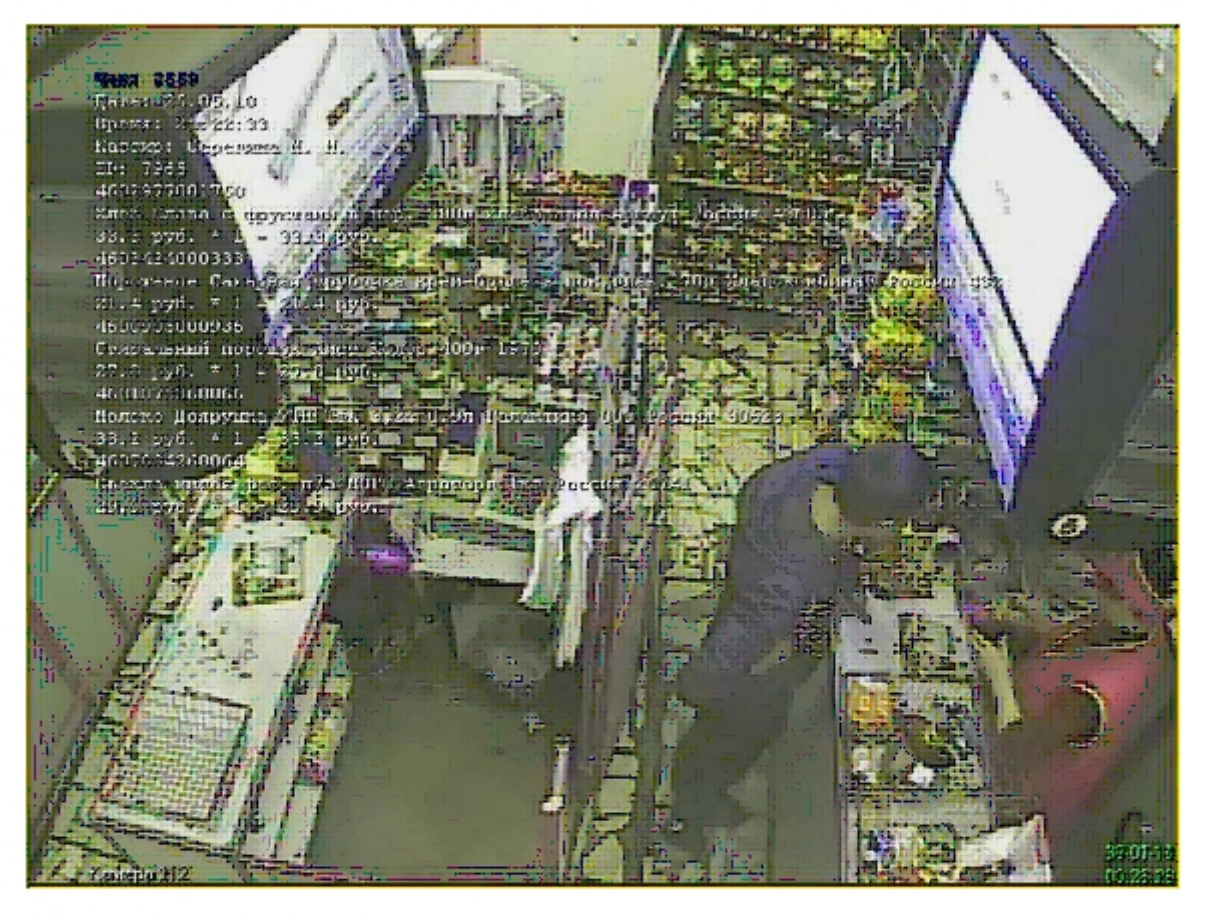

#### Камера: Камера 1

#### Время: 30.01.2014 10:26:18

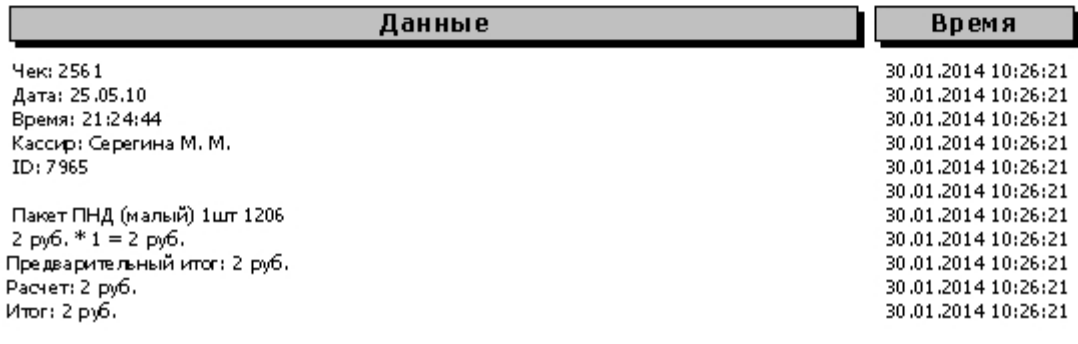

#### $\mathbf 1$

#### **Примечание.**

Сведения о работе с отчетами приведены в документе [Программный комплекс Интеллект](https://doc.axxonsoft.com/confluence/pages/viewpage.action?pageId=83499967)[:](https://doc.axxonsoft.com/confluence/pages/viewpage.action?pageId=83499967) [Руководство](https://doc.axxonsoft.com/confluence/pages/viewpage.action?pageId=83499967) [Оператора](https://doc.axxonsoft.com/confluence/pages/viewpage.action?pageId=83499967).

# <span id="page-14-0"></span>4.3.5 Изменение размеров интерфейсных элементов

Размеры интерфейсных элементов окна **Поиск по титрам** могут быть изменены.

#### **Примечание.**

Доступность данной функции зависит от настроек программы.

Изменение размера элементов осуществляется перетаскиванием мышью разделителей элементов.

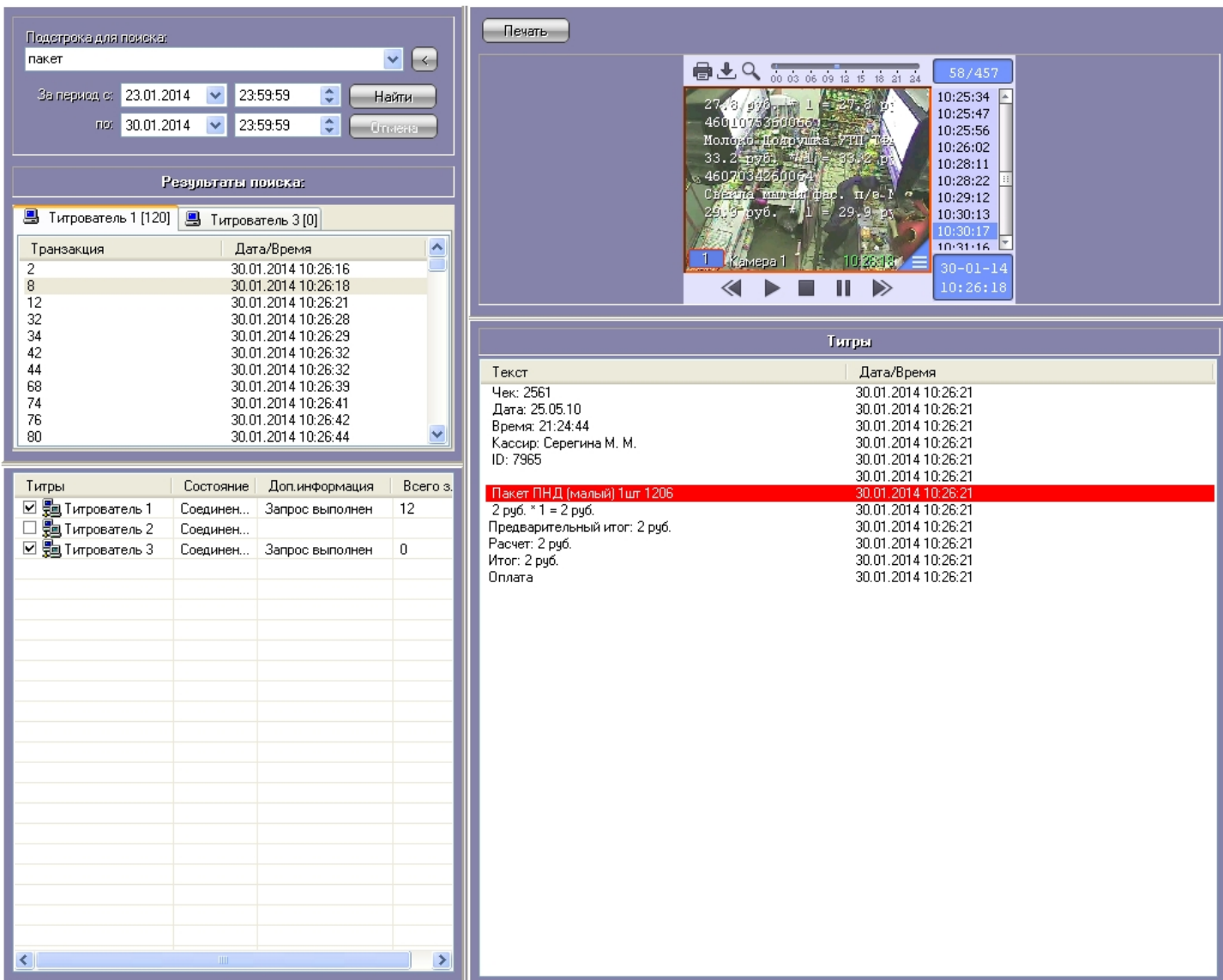

Изменение размеров элементов (исходное состояние)

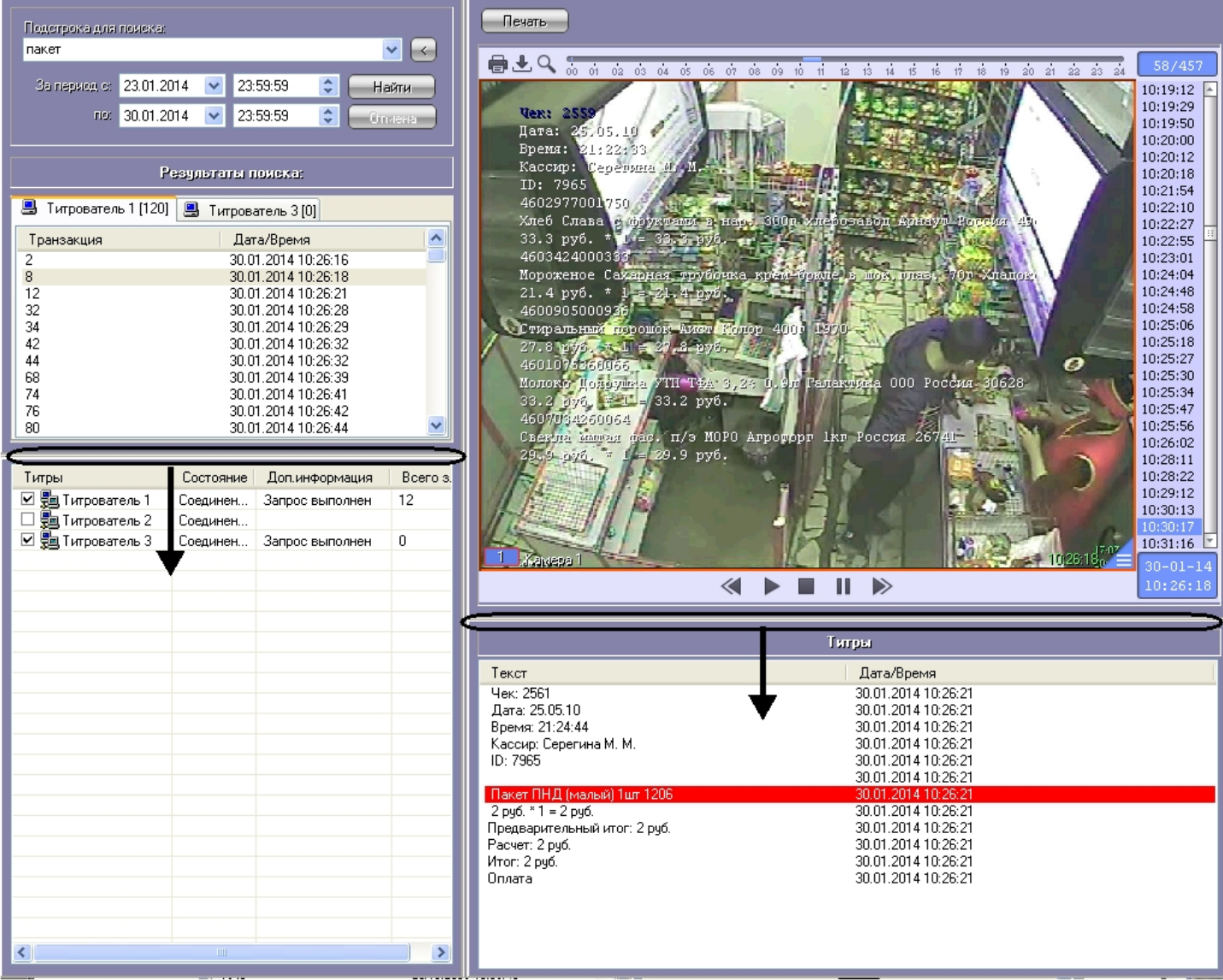

Изменение размеров элементов (раздельный сдвиг по вертикали)

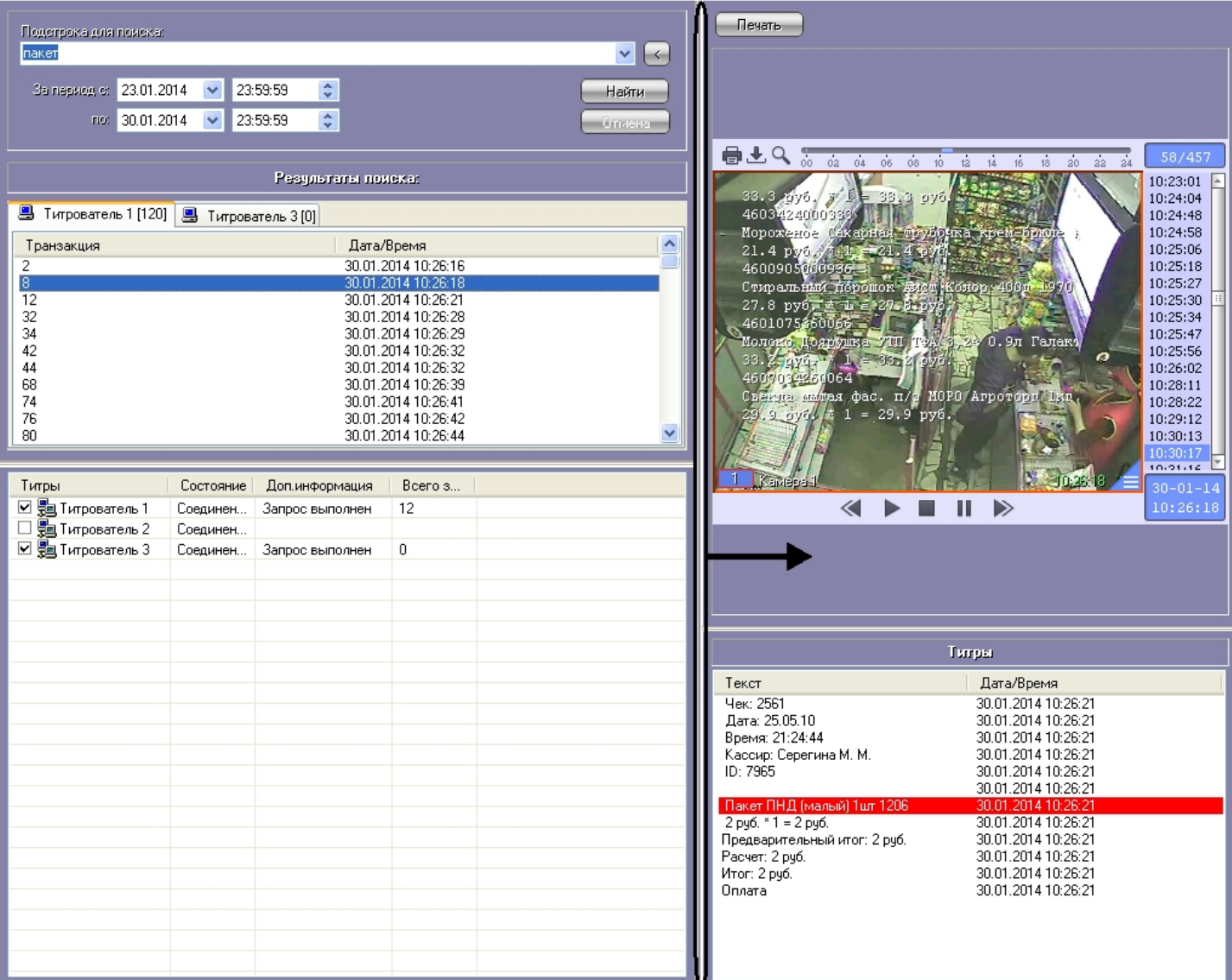

Изменение размеров элементов (одновременный сдвиг по горизонтали)

# <span id="page-16-0"></span>4.4 Работа с интерфейсным объектом Чек вьювер

Интерфейсный объект **Чек вьювер** предназначен для осуществления пользовательских поисковых запросов по базе данных чеков.

### <span id="page-16-1"></span>4.4.1 Создание поискового запроса для поиска по базе данных чеков

Перед началом поиска необходимо сформировать требуемый запрос.

Тип отчета выбирается из раскрывающегося списка **Список отчетов**.

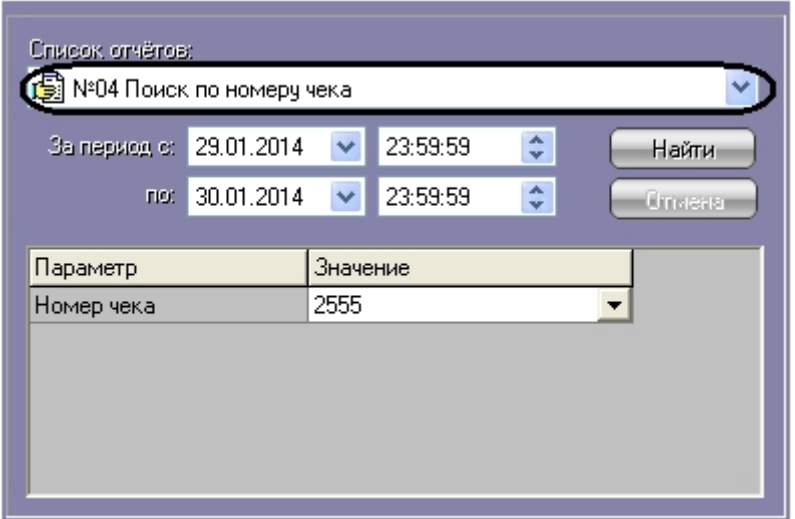

Для каждого типа отчетов определен свой набор параметров, который автоматически выводится при выборе соответствующего типа отчета.

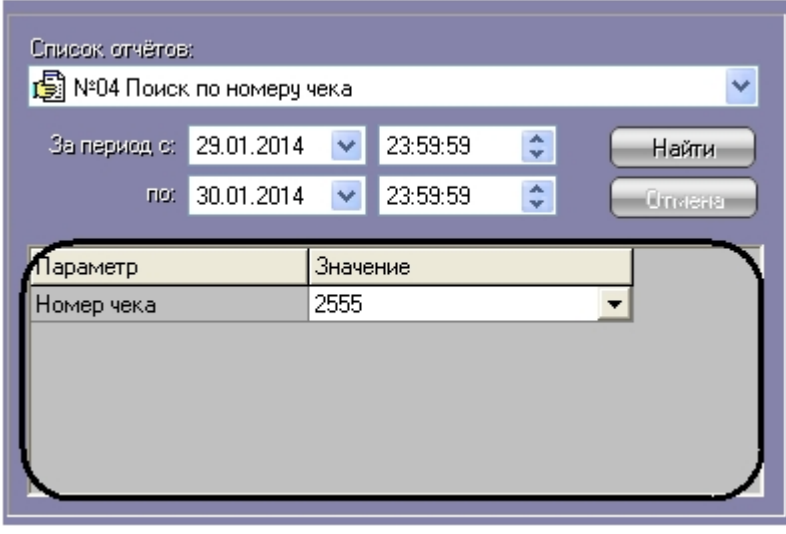

Временной интервал выборки данных задается в полях **За период <sup>с</sup>** <sup>и</sup> **По**. **Примечание.** Некоторые типы отчетов (например, **Список всех отчетов**) не имеют параметров.

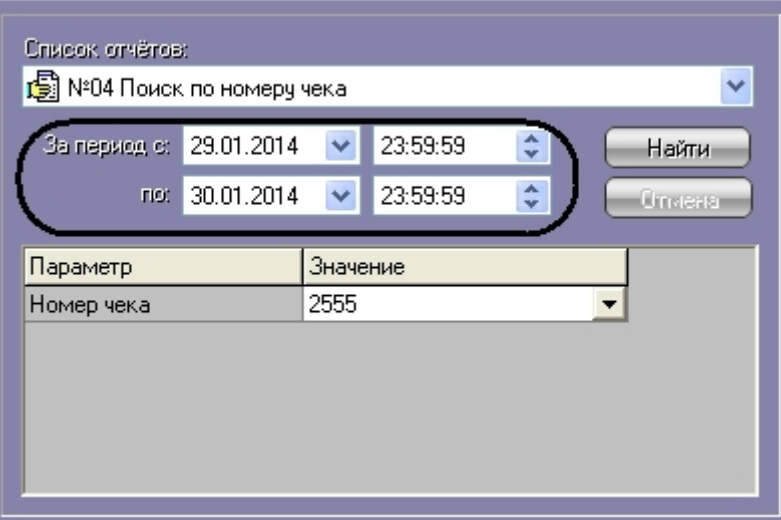

Если в системе не производилась настройка поисковых запросов (см. [Руководство администратора](https://doc.axxonsoft.com/confluence/pages/viewpage.action?pageId=184359955), раздел [Редактирование запросов по базе данных чеков](https://doc.axxonsoft.com/confluence/pages/viewpage.action?pageId=184360157) [\(](https://doc.axxonsoft.com/confluence/pages/viewpage.action?pageId=184360157)[опционально](https://doc.axxonsoft.com/confluence/pages/viewpage.action?pageId=184360157))**), то по умолчанию в системе используются** запросы, описанные в таблице.

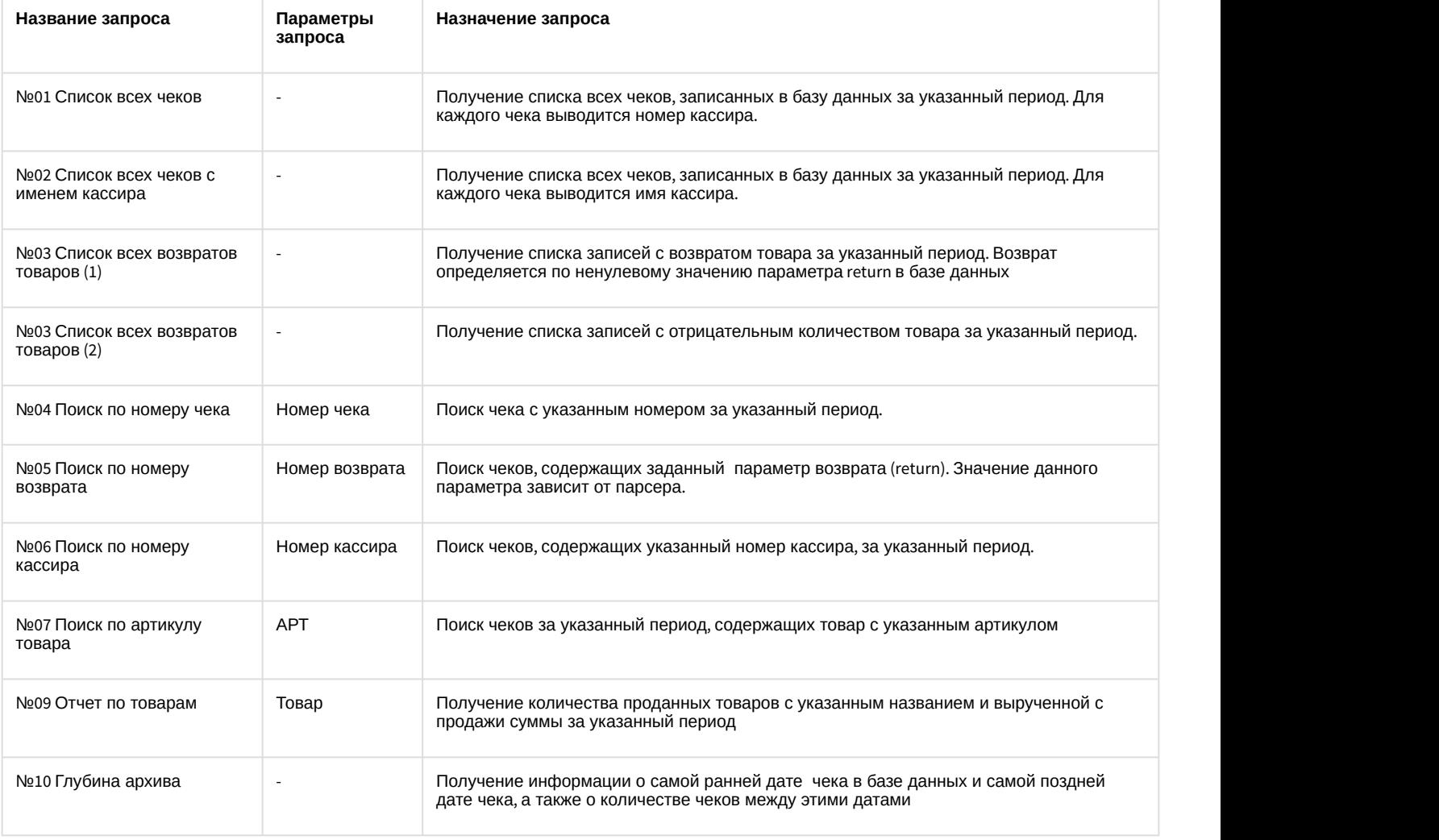

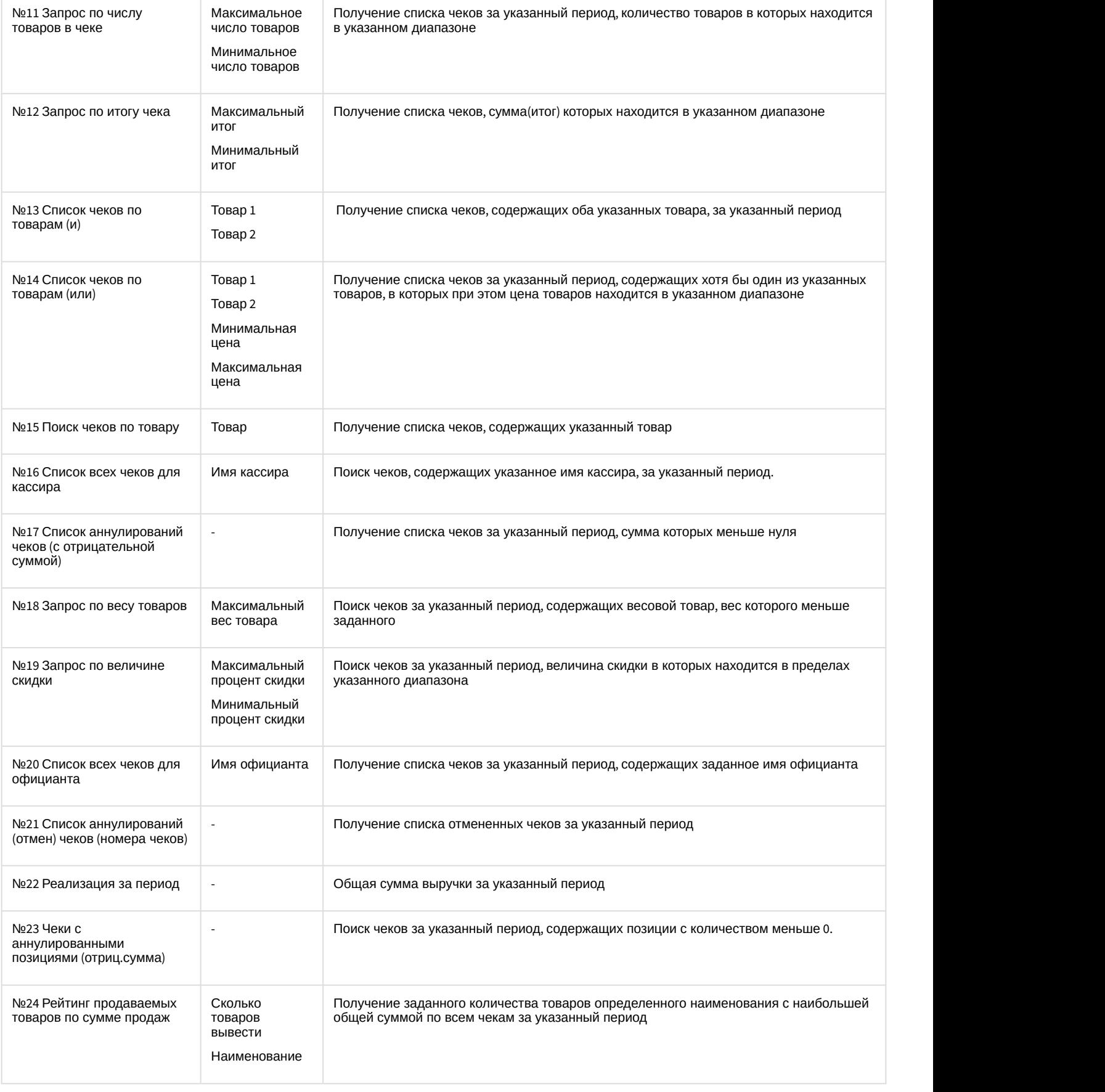

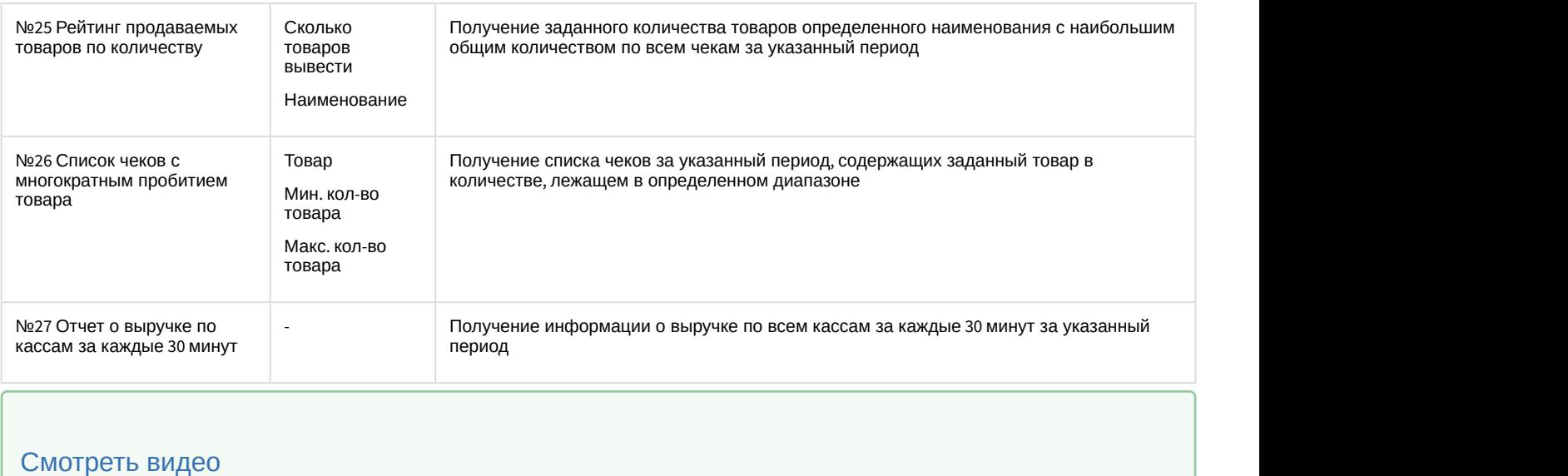

### <span id="page-20-0"></span>4.4.2 Поиск по базе данных чеков

После составления поискового запроса, можно осуществить поиск по базе данных титров.

Перед поиском необходимо выбрать POS-терминалы, по данным которых будет производиться поиск, установив флажки напротив требуемых POS-терминалов в таблице состояния POS-терминалов.

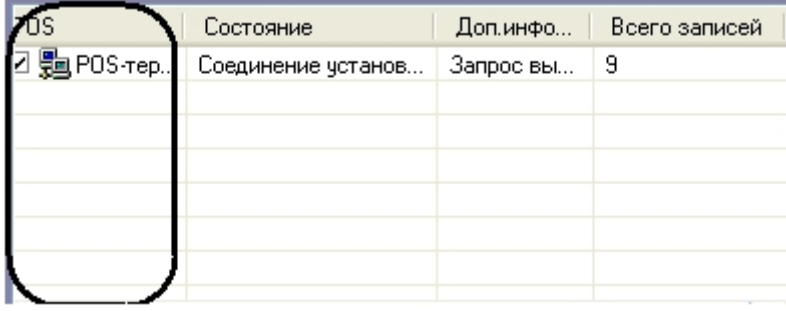

Запуск поиска осуществляется кнопкой **Найти.**

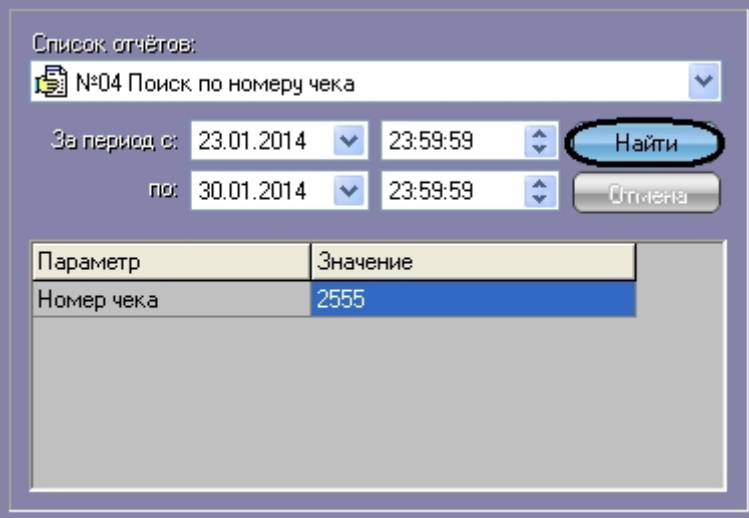

Во время выполнения поиска в таблице состояния POS-терминалов отображается статус поискового запроса (состояние **Идет выполнение поискового запроса** для всех выбранных POS-терминалов).

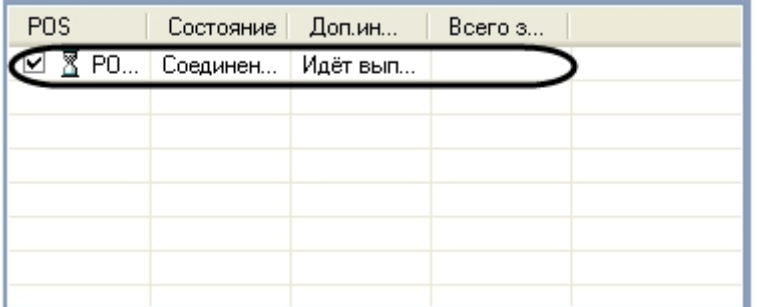

#### В любой момент времени можно прервать поиск, нажав кнопку **Отмена.**

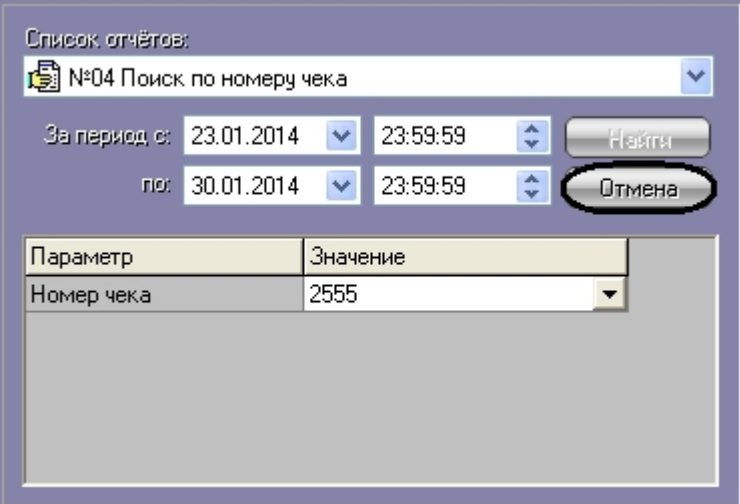

управления базами данных).

Поисковый запрос завершается, когда обработаны все выбранные POS-терминалы (состояние **Запрос выполнен** для всех выбранных POS-терминалов). После окончания поиска, в таблице состояния POS-терминалов будут отображены статистические данные по результатам поиска (**Всего записей** – количество найденных записей), а в **Примечание.**<br>Отмена поиска может не работать (зависит от типа используемой в ПК *РОЅ Интеллект* системы<br>управления базами данных).<br>Поисковый запрос завершается, когда обработаны все выбранные POS-терминалы (состояние **За** 

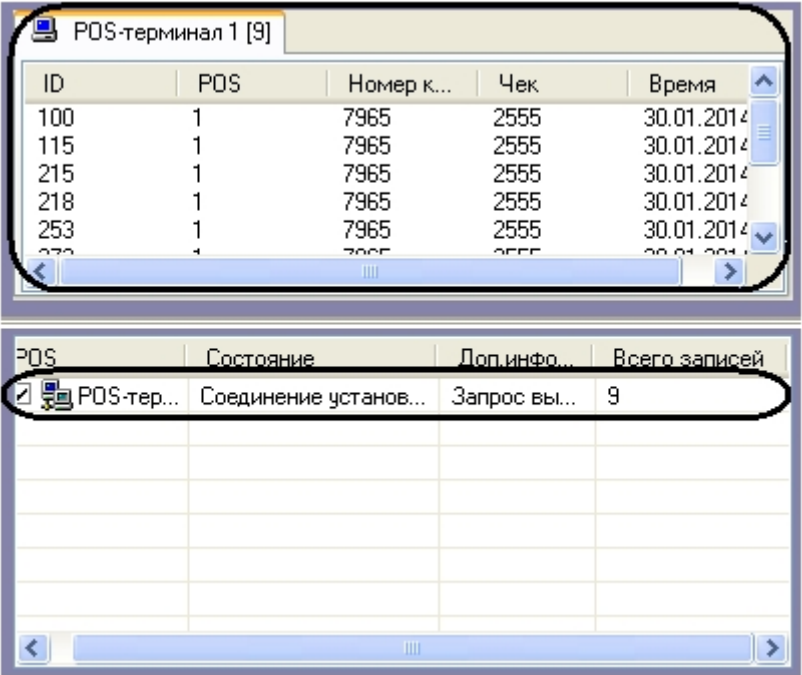

### [Смотреть видео](http://www.youtube.com/embed/5YAGxlMAtD4?rel=0&vq=hd1080)

### <span id="page-22-0"></span>4.4.3 Просмотр результатов поиска по базе данных чеков

Результаты поиска группируются по POS-терминалам и транзакциям.

Чтобы просмотреть результат поиска, следует выбрать вкладку с требуемым POS-терминалом и в таблице результатов поиска (транзакции) выбрать требуемую транзакцию. При этом номер выбранного POS-терминала и время выбранной транзакции выводятся в результатах поиска.

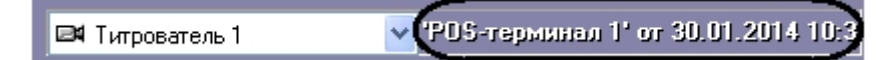

Данные соответствующего чека в текстовом виде будут отображены в таблице результатов поиска (содержимое чека).

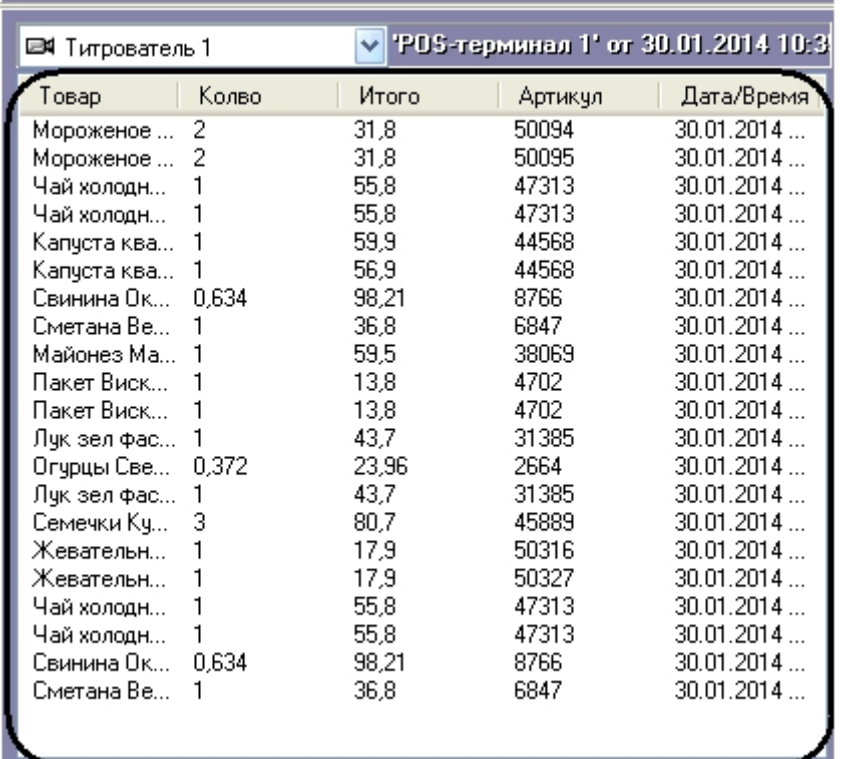

Фрагмент видеоизображения, соответствующий выбранной транзакции, будет выведен в поле результатов поиска (видеофрагмент).

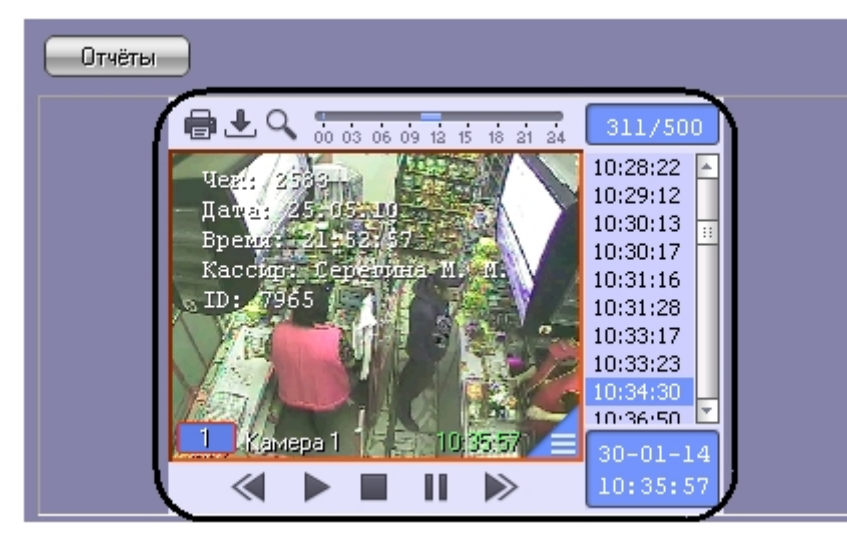

В данном окне доступны функции обработки и экспорта, аналогичные таковым в Мониторе видеонаблюдения. В частности, имеется возможность осуществлять экспорт роликов вместе с наложенными титрами. Подробнее об использовании функций Монитора видеонаблюдения см. *Программный комплекс Интеллект*. *Руководство Оператора* (наиболее актуальная версия данного документа доступна в хранилище документации [AxxonSoft](https://doc.axxonsoft.com/confluence/display/ASdoc/AxxonSoft+documentation+repository) [documentation repository](https://doc.axxonsoft.com/confluence/display/ASdoc/AxxonSoft+documentation+repository)).

Просмотр результатов поиска по различным титрователям осуществляется выбором требуемого титрователя из списка титрователей

◆ 1906-терминал 1" от 30.01.2014 10:3 ЕМ Титрователь 1

### [Смотреть видео](http://www.youtube.com/embed/5YAGxlMAtD4?rel=0&vq=hd1080)

### <span id="page-24-0"></span>4.4.4 Вывод результатов поиска по базе данных чеков на печать

Результаты поиска, включая скриншот фрагмента видеозаписи, могут быть выведены на печать, а также экспортированы в распространенные форматы.

Для вывода результатов поиска на печать предназначена кнопка **Отчеты**.

#### **Примечание.**

Доступность данной функции зависит от настроек программы, кнопка **Отчеты** может отсутствовать.

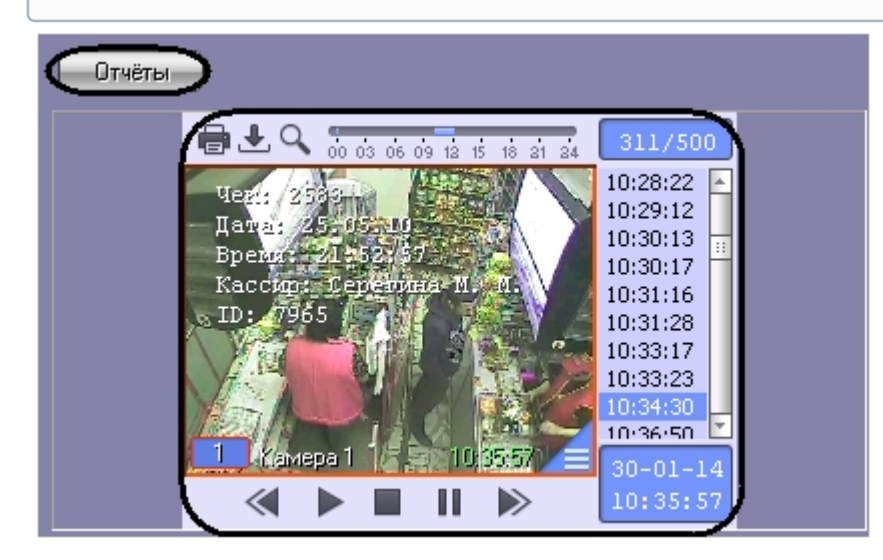

В появившемся диалоговом окне следует выбрать тип отчета (при этом превью отчета появляется в правом поле) и нажать **ОК.**

![](_page_24_Picture_9.jpeg)

Отчет будет автоматически сгенерирован и открыт в новом окне.

# POS-Intellect®

#### Дата создания отчета: 30.01.2014

![](_page_25_Picture_3.jpeg)

 $\mathbf{1}$ 

![](_page_25_Picture_76.jpeg)

### **Примечание.**

Сведения о работе с отчетами приведены в документе [Программный комплекс Интеллект](https://doc.axxonsoft.com/confluence/pages/viewpage.action?pageId=83499967)[:](https://doc.axxonsoft.com/confluence/pages/viewpage.action?pageId=83499967) [Руководство](https://doc.axxonsoft.com/confluence/pages/viewpage.action?pageId=83499967) [Оператора](https://doc.axxonsoft.com/confluence/pages/viewpage.action?pageId=83499967).

### [Смотреть видео](http://www.youtube.com/embed/5YAGxlMAtD4?rel=0&vq=hd1080)

### <span id="page-25-0"></span>4.4.5 Изменение размеров интерфейсных элементов. Чек вьювер

Размеры интерфейсных элементов окна «Чек вьювер» могут быть изменены.

### **Примечание.**

Доступность данной функции зависит от настроек программы.

Изменение размеров элементов осуществляется перетаскиванием мышью разделителей элементов.

| Список отчётов:<br>В №04 Поиск по номеру чека<br>$\checkmark$<br>$\stackrel{\mathtt{A}}{\mathtt{v}}$<br>За период с: 29.01.2014<br>23:59:59<br>$\checkmark$<br>Найти<br>$\stackrel{\mathtt{A}}{\mathtt{v}}$<br>ло: 30.01.2014<br>23:59:59<br>$\checkmark$<br><b>Omeas</b><br>Значение<br>Параметр<br>2555<br>Номер чека |                                                                                                    | <b>Orvers</b><br>12:04:29<br>≡<br>Kanaepa 1 |
|----------------------------------------------------------------------------------------------------|----------------------------------------------------------------------------------------------------|---------------------------------------------|
| Результаты поиска:                                                                                                    |                                                                                                    | $\checkmark$<br>ЕМ Титрователь 1            |
| <b>B</b> POS-терминал 1 [9]                                                                                                    |                                                                                                    |                                             |
| ID<br>POS<br>Номер к                                                                                                    | Чек<br>$\blacktriangle$<br>Время                                                                                        |                                             |
| 100<br>7965<br>7965<br>115<br>215<br>7965<br>218<br>7965<br>253<br>7965<br>$\sim$<br>zoon<br>$\left\langle \right\rangle$<br>$\rm HII$                                                                                                    | 2555<br>30.01.2014<br>2555<br>30.01.2014<br>2555<br>30.01.2014<br>2555<br>30.01.2014<br>2555<br>30.01.2014<br>onne<br>٠ |                                             |
|                                                                                                    |                                                                                                    |                                             |
| Pos<br>Состояние<br>2 题 POS-тер<br>Соединение установ                                                                                                    | Доп.инфо<br>Всего записей<br>9<br>Запрос вы                                                                             |                                             |
| $\left  \cdot \right $<br>$\rm III$                                                                                                    | $\rightarrow$                                                                                                    |                                             |

Изменение размеров элементов (исходное состояние)

![](_page_27_Picture_21.jpeg)

Изменение размеров элементов (раздельный сдвиг по вертикали)

![](_page_28_Picture_63.jpeg)

Изменение размеров элементов (одновременный сдвиг по горизонтали)

## <span id="page-28-0"></span>4.5 Работа с Web-отчётами

Подробные сведения по настройке и работе с Web-отчётами находятся в разделе [Подсистема](https://doc.axxonsoft.com/confluence/pages/viewpage.action?pageId=140872294) [Web-](https://doc.axxonsoft.com/confluence/pages/viewpage.action?pageId=140872294)[отчётов](https://doc.axxonsoft.com/confluence/pages/viewpage.action?pageId=140872294) [Intellect](https://doc.axxonsoft.com/confluence/pages/viewpage.action?pageId=140872294) [Web Report System.](https://doc.axxonsoft.com/confluence/pages/viewpage.action?pageId=140872294) [Руководство пользователя](https://doc.axxonsoft.com/confluence/pages/viewpage.action?pageId=140872294).

Настройка POS-отчётов осуществляется в разделе [Настройка](https://doc.axxonsoft.com/confluence/pages/viewpage.action?pageId=140872352) [POS-](https://doc.axxonsoft.com/confluence/pages/viewpage.action?pageId=140872352)[отчётов](https://doc.axxonsoft.com/confluence/pages/viewpage.action?pageId=140872352).

Работа со сводными и детальными отчётами осуществляется в разделе [Работа с](https://doc.axxonsoft.com/confluence/pages/viewpage.action?pageId=140872379) [POS-](https://doc.axxonsoft.com/confluence/pages/viewpage.action?pageId=140872379)[отчётами](https://doc.axxonsoft.com/confluence/pages/viewpage.action?pageId=140872379).

# <span id="page-29-0"></span>5 Описание пользовательского интерфейса программного комплекса POS Интеллект

### <span id="page-29-1"></span>5.1 Описание интерфейса объекта Монитор видеонаблюдения

Внешний вид интерфейса Монитора видеонаблюдения представлен на рисунке.

![](_page_29_Picture_4.jpeg)

Интерфейс Монитора видеонаблюдения включает Окна видеонаблюдения и панель инструментов, на которой находятся следующие элементы:

- 1. Кнопки **Шем** служат для изменения количества отображаемых Окон видеонаблюдения на данном Мониторе
- 2. Кнопка <sup>Экраны</sup> предназначена для управления раскладками Монитора
- 3. Кнопки **УКСИ используются для переключения Окон видеонаблюдения**

30-01-14 12:39:48

4. Если включен один из режимов отладки Debug 1, 2, 3, в поле  $\boxed{3.6 \text{ fs } 608256 \text{ 704} \times 576}$  выводятся текущие характеристики видеоизображения (FPS, Bitrate, Resolution). Если режим отладки выключен, в поле

отображаются текущая дата и время

Каждое Окно видеонаблюдения включает поле для вывода видеоизображения и поле для вывода титров, которые накладываются на видеоизображение. Кроме того, Окно видеонаблюдения имеет функциональное меню, предназначенное для доступа к различным функциям программы.

Вызов функционального меню осуществляется щелчком левой кнопкой мыши по номеру камеры в Окне видеонаблюдения.

![](_page_30_Picture_1.jpeg)

Для повышения удобства работы с Монитором и Окнами видеонаблюдения зарезервированы клавиатурные комбинации («горячие» сочетания клавиш), описанные в таблице.

![](_page_30_Picture_174.jpeg)

![](_page_31_Picture_190.jpeg)

**Примечание.**<br>Более подробные сведения о работе с Монитором и Окнами видеонаблюдения приведены в документе<br>Программный комплекс Интеллект: Руководство Оператора.<br>5.2 **ОПИСАНИЕ ИНТЕРФСРО СА ОбЪЕКТА ПОИСК ПО ТИТРАМ**<br>Интер [Программный комплекс Интеллект](https://doc.axxonsoft.com/confluence/pages/viewpage.action?pageId=83499967)[:](https://doc.axxonsoft.com/confluence/pages/viewpage.action?pageId=83499967) [Руководство Оператора](https://doc.axxonsoft.com/confluence/pages/viewpage.action?pageId=83499967).

# <span id="page-31-0"></span>5.2 Описание интерфейса объекта Поиск по титрам

![](_page_32_Picture_94.jpeg)

Описание элементов интерфейса объекта **Поиск по титрам** приведено в таблице.

![](_page_32_Picture_95.jpeg)

# <span id="page-32-0"></span>5.3 Описание интерфейса объекта Чек вьювер

Интерфейс объекта **Чек вьювер** представлен на рисунке.

![](_page_33_Picture_99.jpeg)

### Описание элементов интерфейса объекта **Чек вьювер** приведено в таблице.

![](_page_33_Picture_100.jpeg)

![](_page_34_Picture_42.jpeg)